## **WebEx | Use a Virtual or Blurred Background in Calls and Meetings**

Limit distractions and maintain privacy in your current surroundings by blurring or changing your background during your call or meeting in WebEx. You can replace your surroundings with one of the preset options or an image of your own.

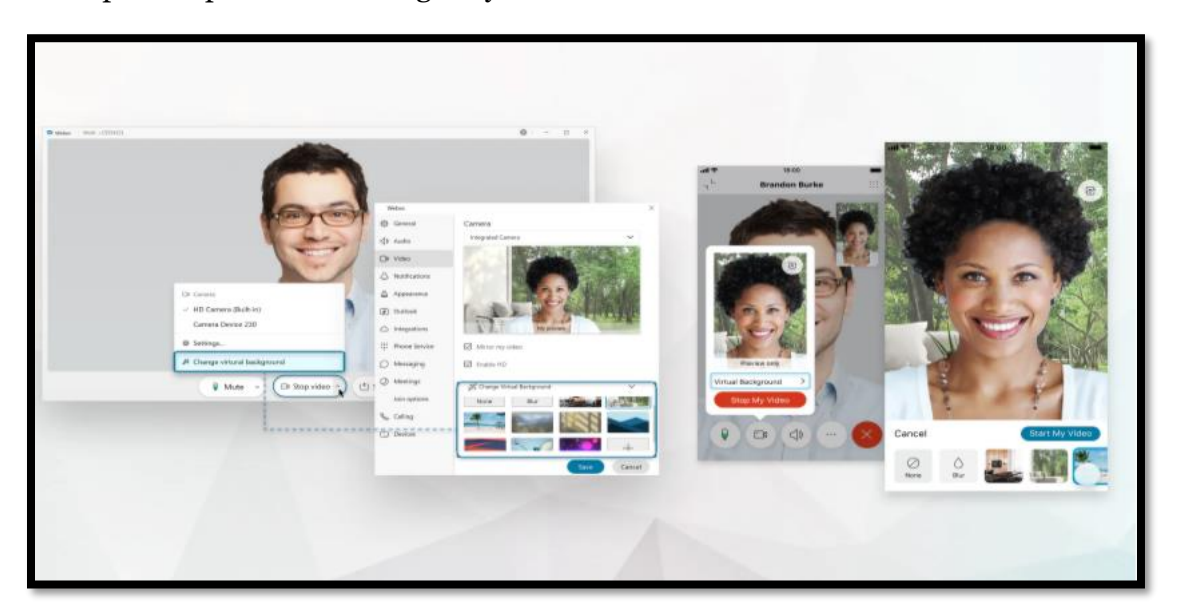

1 During a call or meeting, click your self-view video, and then choose Change Virtual Background.

You can also personalize your background by uploading up to three of your own images. Click the + icon and then find the images you want to use. Supported file types are .jpg, .jpe, .jpeg, and .png.

2 Make your selection and then click *Apply*. WebEx will remember your selection for your next call or meeting.

Alternatively, you can click  $\Box$ <sup>5</sup> Stop video  $\Box$  then select *Change Virtual Background*,

make your selection, and click **Apply**.

**Note:** You don't need to be in a call or meeting to change your background. You can do it anytime and the change applies to all your future calls and meetings in WebEx. Go to your profile picture, select *Settings* > *Video*. Choose your option, then click *Save*.

**For additional concerns or questions, please call the ITS Helpdesk at 229.500.4357**